# **SONY**

# Network Settings

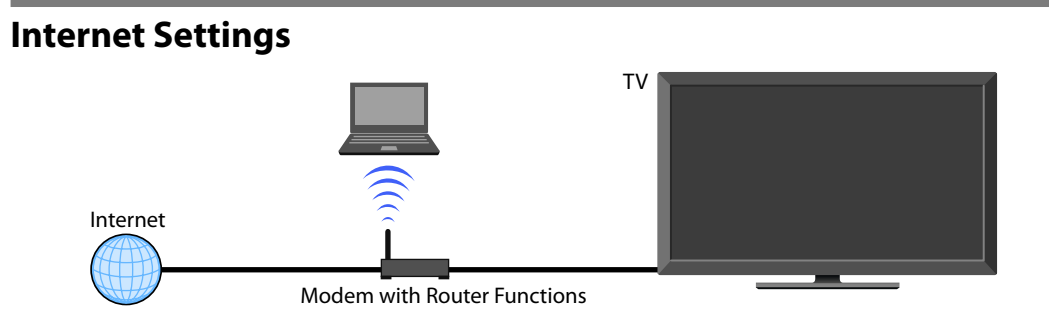

### **Wireless LAN Ready**

Wireless LAN Ready lets you easily access the Internet and your home network via the USB Wireless LAN Adapter UWA-BR100 (as of January 2010). By inserting the USB Wireless LAN Adapter into your TV's USB port, you can easily create a cable-free network.

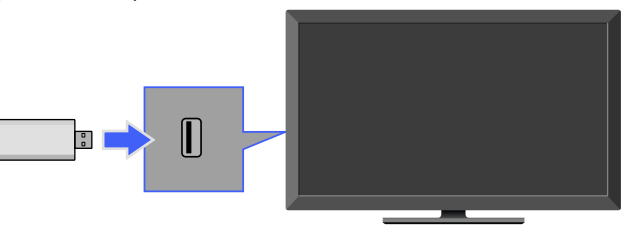

#### $\mathbb{Z}$

- Before setting up the wireless LAN function of the TV, be sure to set up a wireless LAN router.
- The USB Wireless LAN Adapter is supplied or available as an optional accessory, depending on your TV model. In some regions/countries, the USB Wireless LAN Adapter may not be available.
- Available bit-rate for smooth video playback is up to 12 Mbps. (The value may drop depending on your network environment.)

## **Built-in Wireless LAN (Built-in Wireless LAN model only)**

The built-in Wireless LAN device allows you to access the Internet and your home network. With this feature, you can easily connect to a wireless LAN and enjoy the benefits of networking in a cable-free environment.

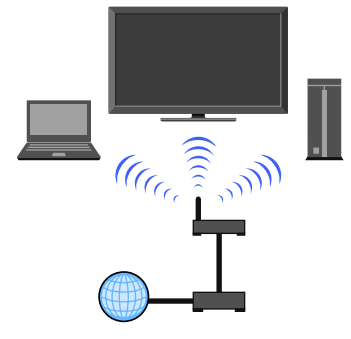

http://www.sony.net/

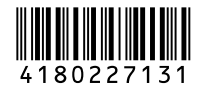

#### **Connecting to the Internet**

Using the network feature you can connect the TV to the Internet. The setup procedure differs depending on the type of network and LAN router.

- Before setting up the Internet connection:
- Be sure to set up a LAN router.
- Check your wireless LAN environment using the following chart. If you have a wired network environment, directly refer to "Network Setup" and follow the instructions that appear on the screen.

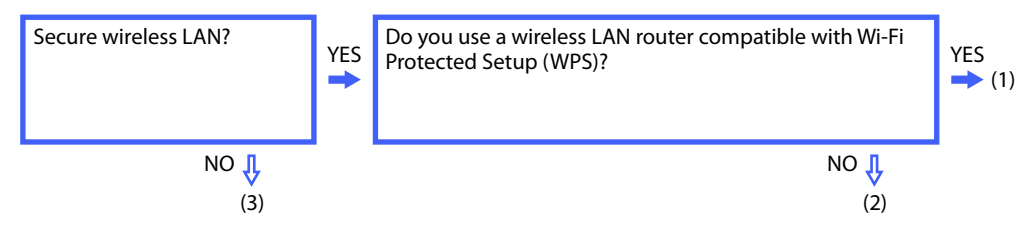

- $(1)$   $\blacktriangleright$  Follow the configuration for "Network Setup" and "Secured Network with Wi-Fi Protected Setup (WPS)."
- $(2)$   $\blacktriangleright$  Follow the configuration for "Network Setup" and "Secured Network without Wi-Fi Protected Setup (WPS)."
- $(3)$   $\blacktriangleright$  Follow the configuration for "Network Setup" and "Unsecured Network with Any Type of Wireless LAN Router."

#### **Network Setup**

"Network Setup" helps you configure network settings with the settings wizard. Follow the instructions on the screen.

Press HOME, then select  $\bullet$  > Network > Network Setup.

The start-up screen allows you to select a setting procedure according to your network environment. "View Network Status": Select to confirm your network status.

"Wired Setup": Use to connect to a wired network.

"Wireless Setup": Use to connect to a wireless network.

#### **Secured Network with Wi-Fi Protected Setup (WPS)**

The WPS standard makes setup of a secure wireless home network as simple as pressing the WPS button on the wireless LAN router. Before setting up a wireless LAN, check the location of the WPS button on the router and verify how to use it.

- **1** Select "Wireless Setup" from the "Network Setup" start-up screen.
- **2** Select "WPS (Push Button)" for Push Button method or "WPS (PIN)" for PIN method.
- **3** Follow the instructions that appear on the setup screen.
- $\mathbb{Z}$
- To connect to a wireless LAN with WPS, your wireless LAN router needs to support the WPS standard.

### **Secured Network without Wi-Fi Protected Setup (WPS)**

For setting up a wireless LAN, SSID (wireless network name) and security key (WEP or WPA key) will be required. If you do not know them, consult the instruction manual of your router.

- **1** Select "Wireless Setup" from the "Network Setup" start-up screen.
- **2** Select "Scan," then select a network from the list of scanned wireless networks.
- **3** Follow the instructions that appear on the setup screen.

#### **Unsecured Network with Any Type of Wireless LAN Router**

For setting up a wireless LAN, SSID (wireless network name) will be required. Security key (WEP or WPA key) will not be required because you need to select no security method in this procedure.

- **1** Select "Wireless Setup" from the "Network Setup" start-up screen.
- **2** Select "Scan," then select a network from the list of scanned wireless networks.
- **3** Follow the instructions that appear on the setup screen.

### **Checking the Network Status**

Enter the respective alphanumeric values for your router if necessary. The items that need to be set (e.g. IP Address, Subnet Mask, DHCP) may differ depending on the Internet service provider or router. For details, refer to the instruction manuals provided by your Internet service provider, or those supplied with the router.

- **1** Select "Auto" to set the IP Address and proxy server automatically, or "Custom" to set them manually.
- **2** Follow the instructions that appear on the setup screen.

#### $\mathcal{L}$

- If you use WPS for network setup, the security settings of the wireless LAN router activate, and any equipment previously connected to the wireless LAN in a non-secure status will be disconnected from the network.
- In this case, activate the security settings of the disconnected equipment and then reconnect. Or, you can deactivate the security settings of the wireless LAN router, and then connect the equipment to a TV in a nonsecure status.